#### REGISTER

#### I don't have an account in TAIKAI

- Click on the link in the email you've received from TAIKAI and click on "Sign Up";
- Click on "continue with email" using the same email used on BitHacks application;
- 3. After confirming your account through the link sent to your email, please log into TAIKAI using your username/ email and password.

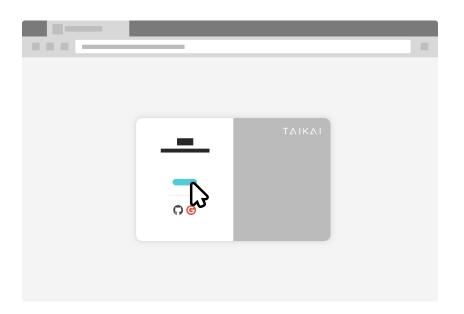

## **LOGIN**

#### I have an account on TAIKAI

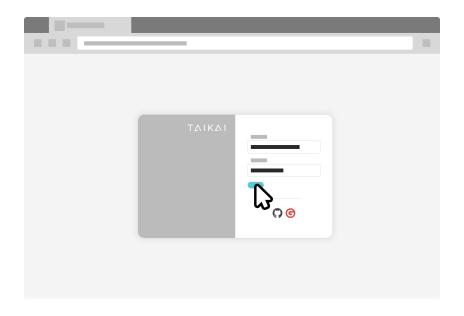

- Click on the link in the email you've received from TAIKAI and click on "Login";
- Use the same email used on BitHacks application and insert your password.

#### Associate your account with BitHacks

If you used the link provided on the email inviting you to be an Innovator on BitHacks, you're already in;

If you went rogue and created an account on taikai.network directly, please contact us providing the email or username you signup via <a href="mailto:support@taikai.network">support@taikai.network</a>.

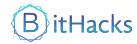

## **CREATE TEAM & PROJECT**

The hackathon projects must be submitted through TAIKAI's website. As soon as the project registration opens, you can **create one for your team**. In the BitHacks page, hit **"CREATE A PROJECT"**.

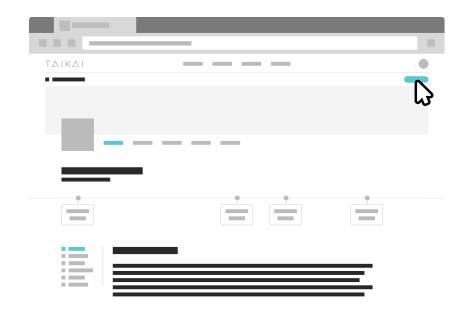

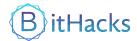

## TAIKAI

## **PARTICIPANT**GUIDE

From there you need to provide the **title** of your project, a **short description** of what you're planning to build.

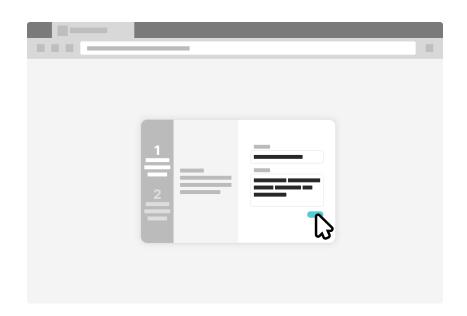

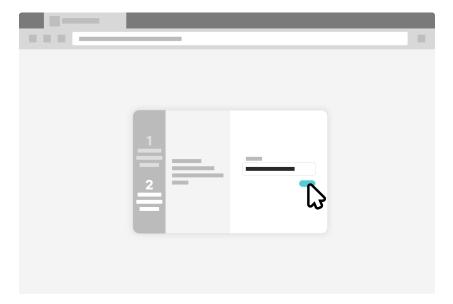

After that, add your team members to your project.
Remember that all team members need to be registered on the TAIKAI platform and to be associated with BitHacks.
Once you've completed adding your team members click on "CREATE A PROJECT".

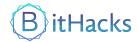

## TAIKAI

## **PARTICIPANT**GUIDE

We want to know more about your project! So, don't forget to add a pretty **cover image** for your project, an **optional video in the description**, your **code repository** if you have one or other elements you might find useful.

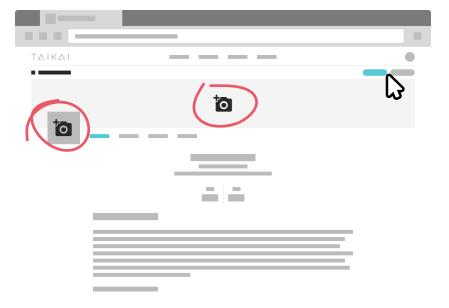

When you think that everything's ready for the world to see, click "Publish".

Press the "Edit" button whenever you feel like changing your project page (images, name, short description, long description, team members as well as assets and files).

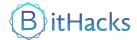

# CHECK YOUR PROJECT PAGE

Once your project is published, you'll have access to its permalinked page and you can share it with other participants. In the page, you'll see the title of your project, cover, logo, description and the team.

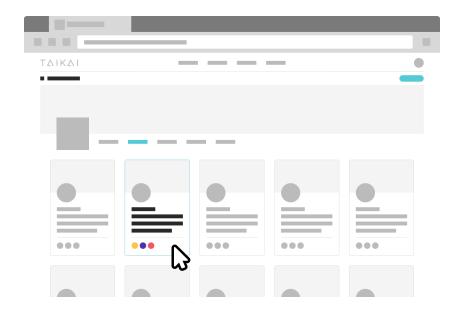

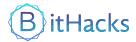